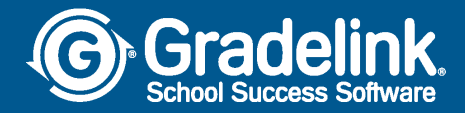

## Enrollment Registration Process for Prospective Families

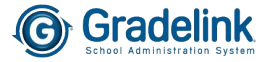

1. Use a valid email address, create a password, confirm the password, then click the Register button.

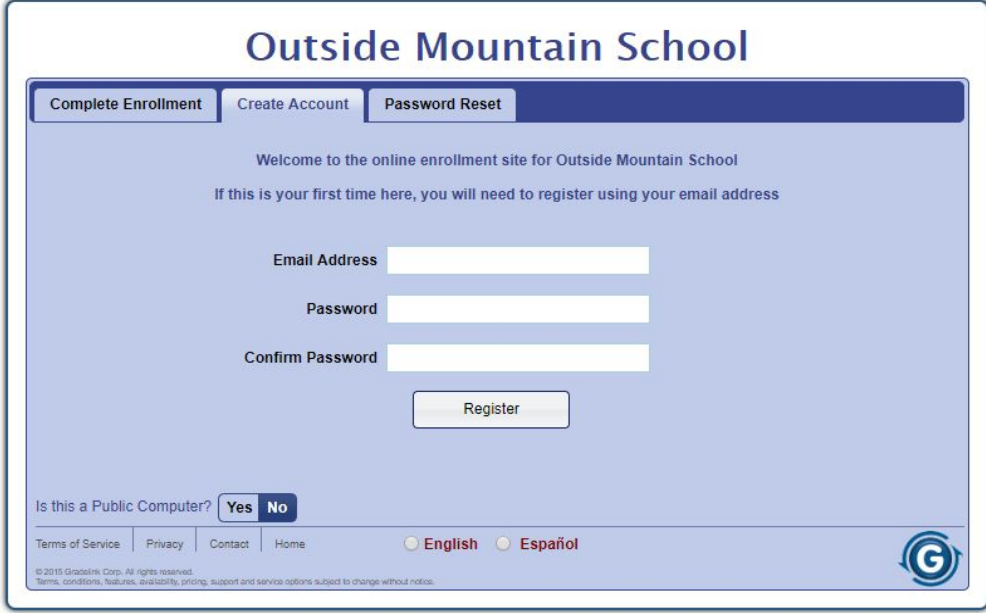

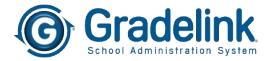

2. You will receive the following message instructing you to check your email address you used to create your account for a confirmation email (do not click the *Continue* button in this window).

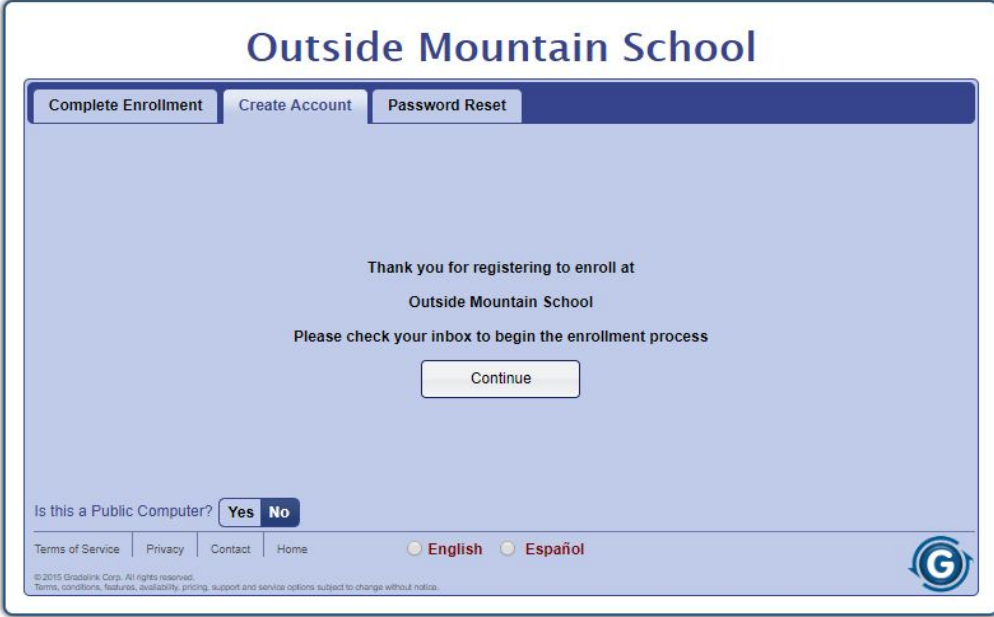

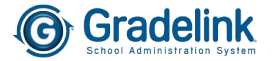

3. Go to your email account and you will find the below email heading and content. Click on the blue button that says *Click here to confirm your account*.

*Note: If you do not see the email in your main inbox, check your spam folder.*

**Enrollment Registration Information for Outside Mountain School Inbox x** Registration <registration@secure.gradelink.com> to me -Outside Mountain School Enrollment To begin the online enrollment application please confirm your account. Click here to confirm your account Or click the link below: https://secure.gradelink.com/asp.net.rewrite/enrollment.aspx?sid=22&uid=davidh%40gradelink.com&r=%2feE5grDTHsEO1YGK%2bHm0yPYe6hDUgbcnouilCy3MnRY%3d If you can't click the button or the link above please copy and paste the URL into your browser.

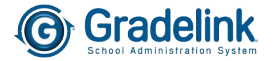

4. Enter your password, then click the *Continue* button.

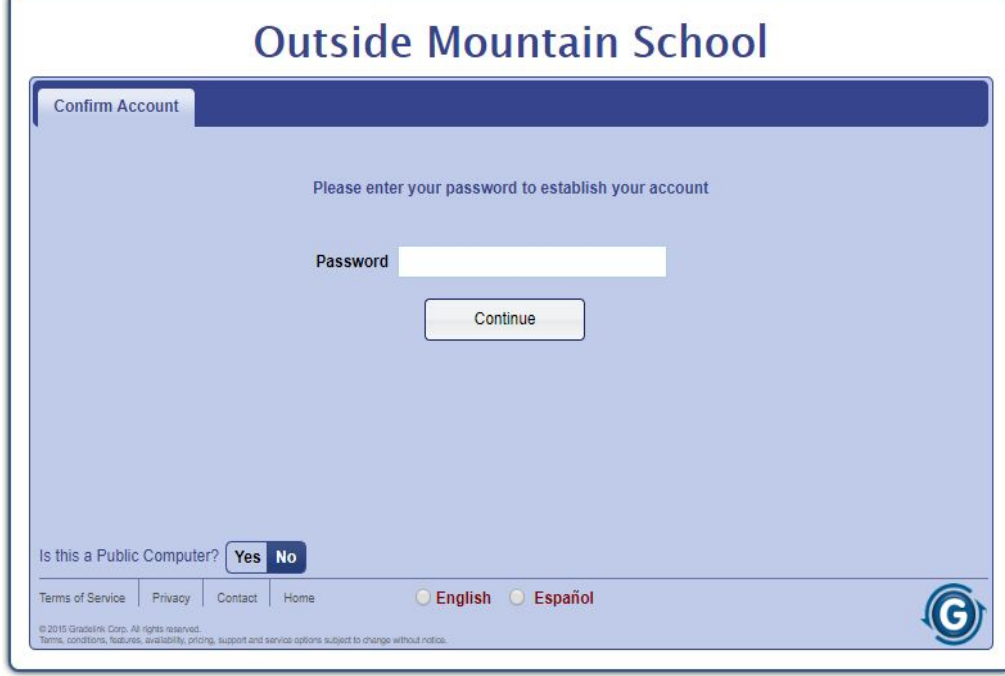

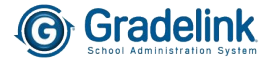

5. Your account will then be activated. Click the *Continue* button.

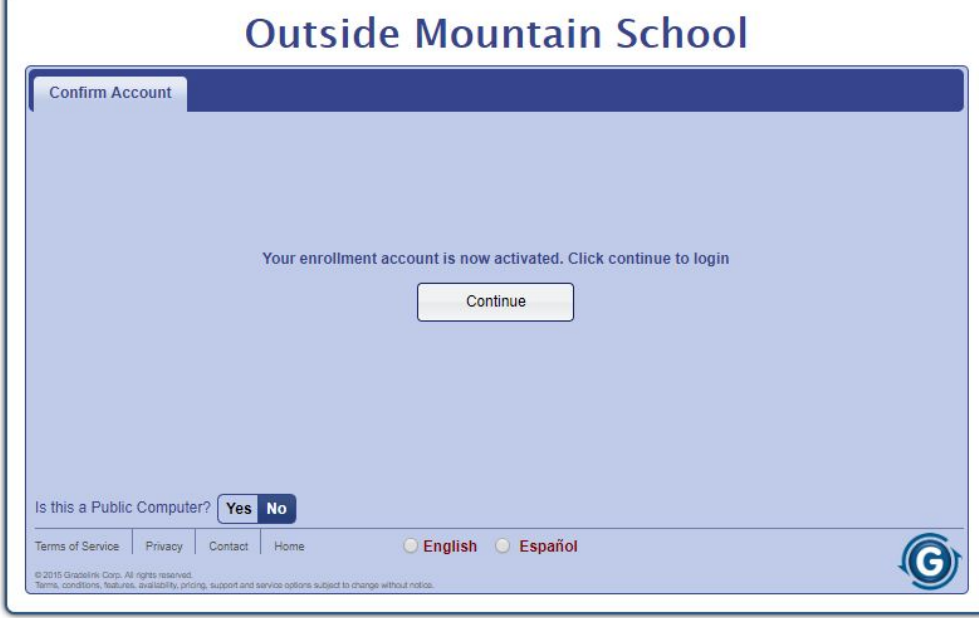

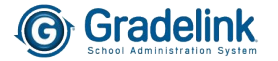

6. To begin the registration process, enter your email address and password and click the *Login* button.

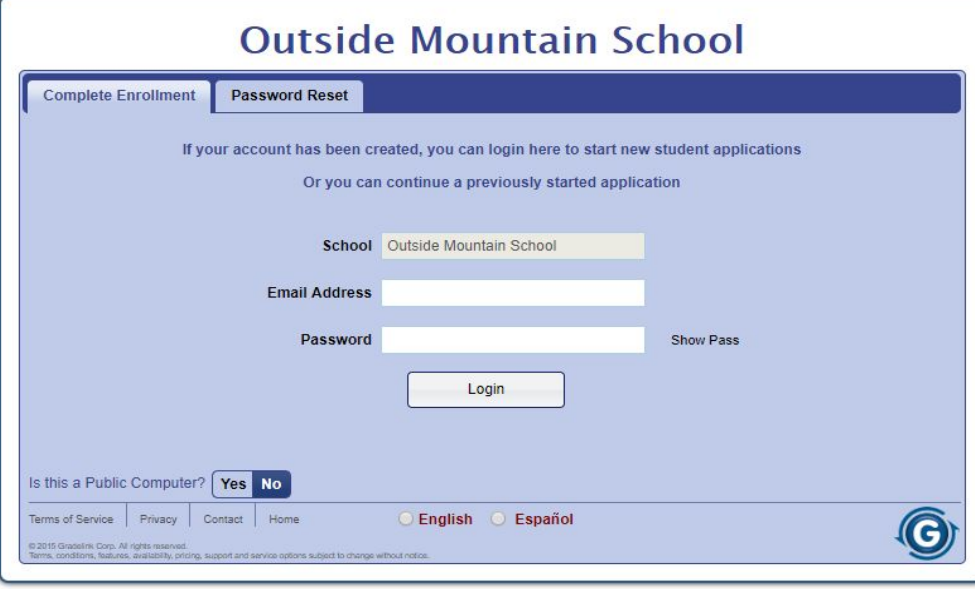